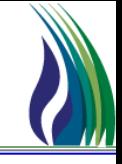

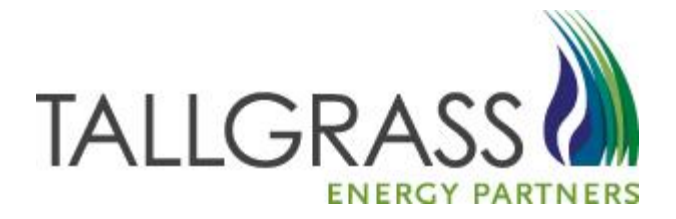

# WELCOME!

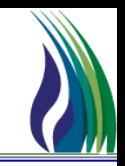

### [http://pipeline.tallgrassenergylp.com](http://pipeline.tallgrassenergylp.com/)

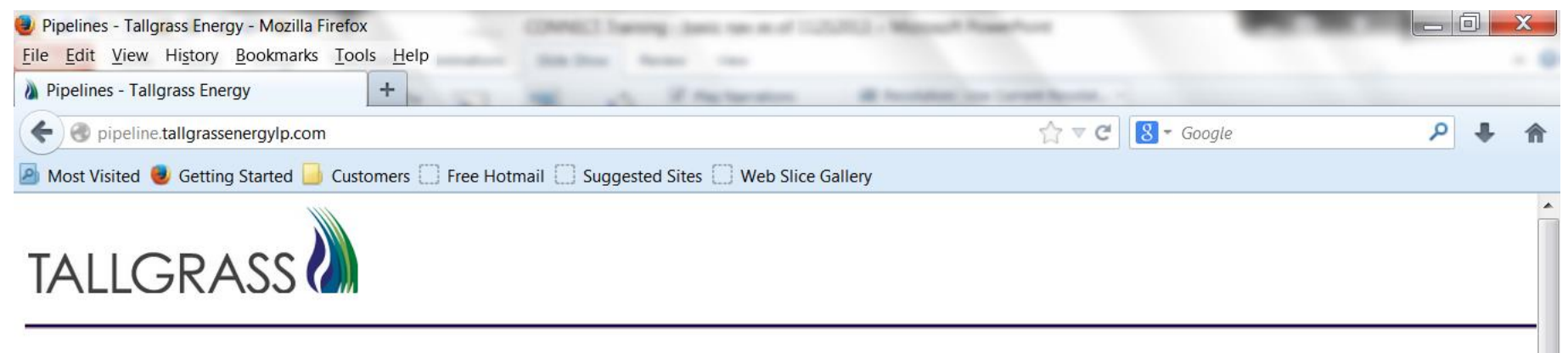

HE.

- **System Map** ▼
	- **Customer Activities** ٠
	- **Interstate Pipelines** ۱
	- Þ Training

 $\rightarrow$ 

Help & Information ٠

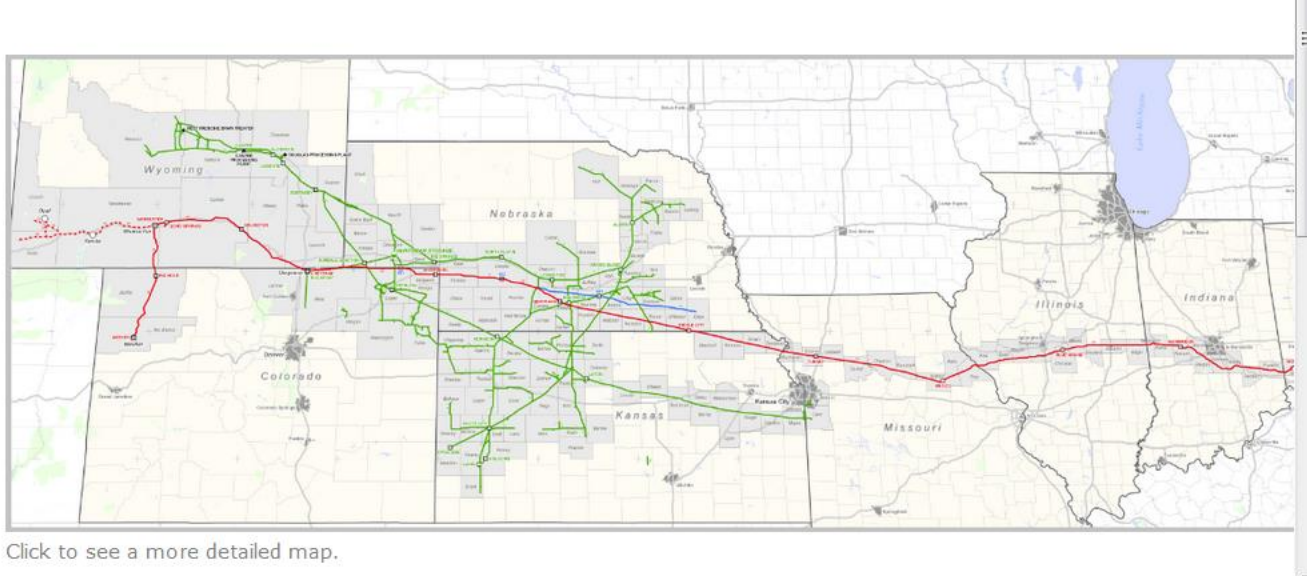

## **EBB - System Map**

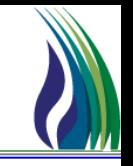

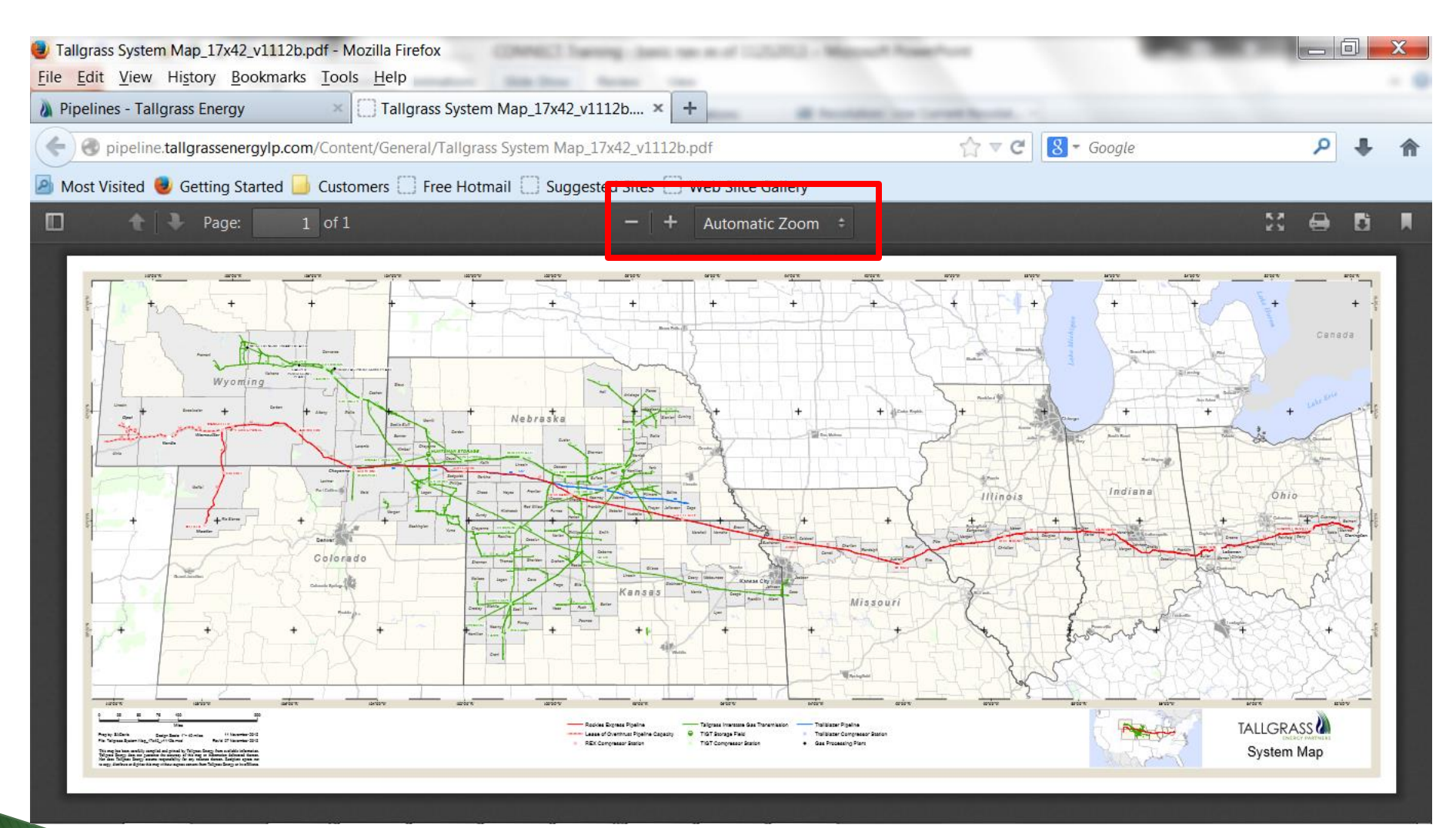

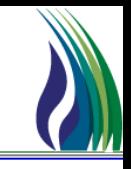

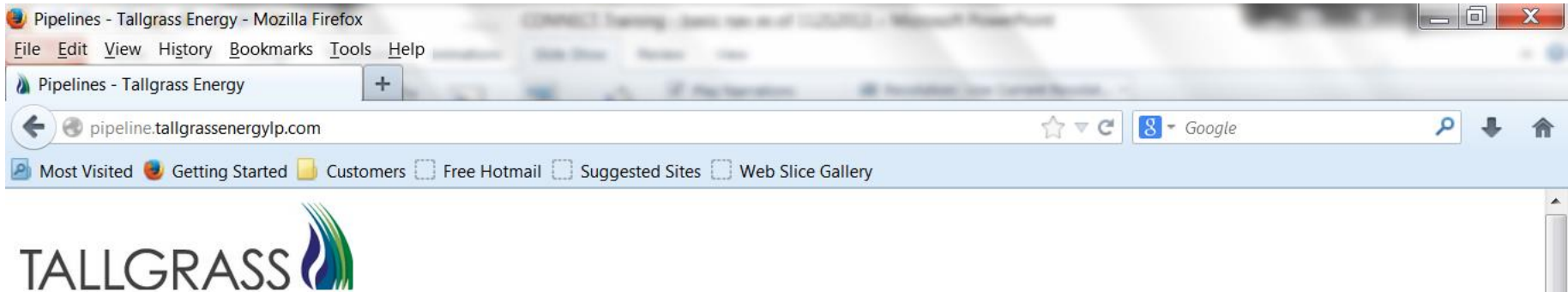

- **System Map** ▼
	- Customer Activities
	- Interstate Pipelines ▸
	- Þ Training
	- Help & Information ▼
		- Help & Contact Information Þ
		- Þ **EDI** Contact Information
		- $\triangleright$ **CONNECT Firewall Rules**

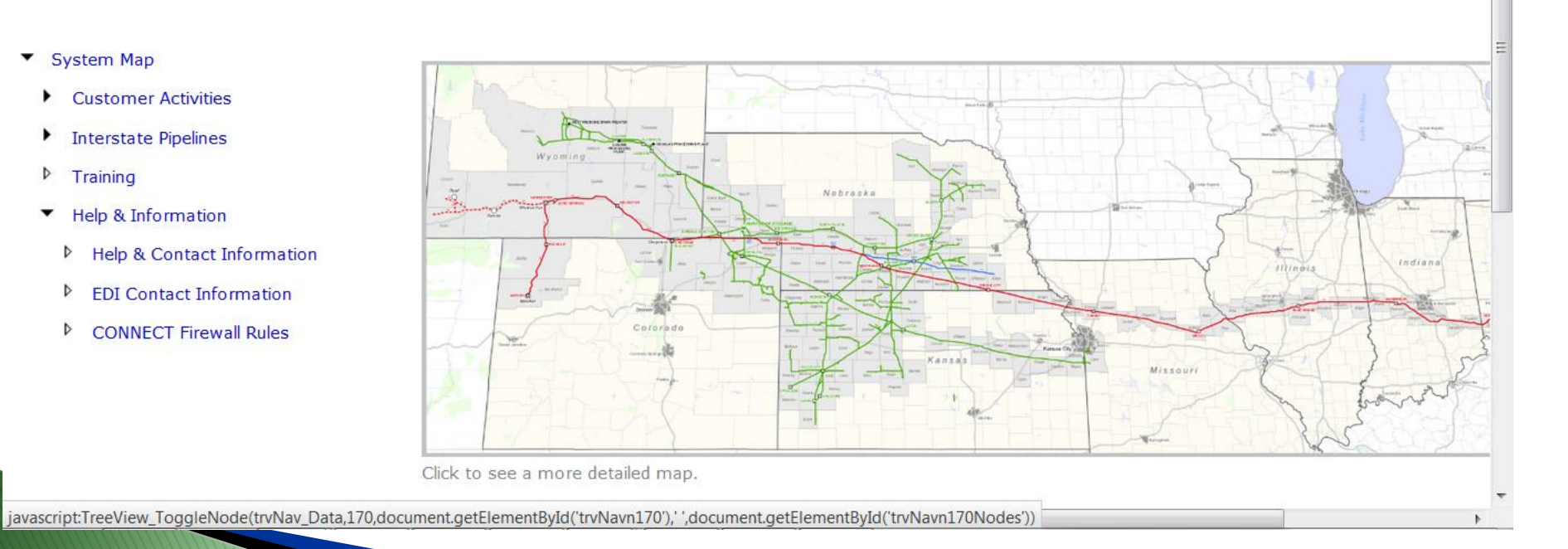

### **EBB - Customer Activities**

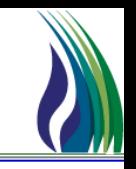

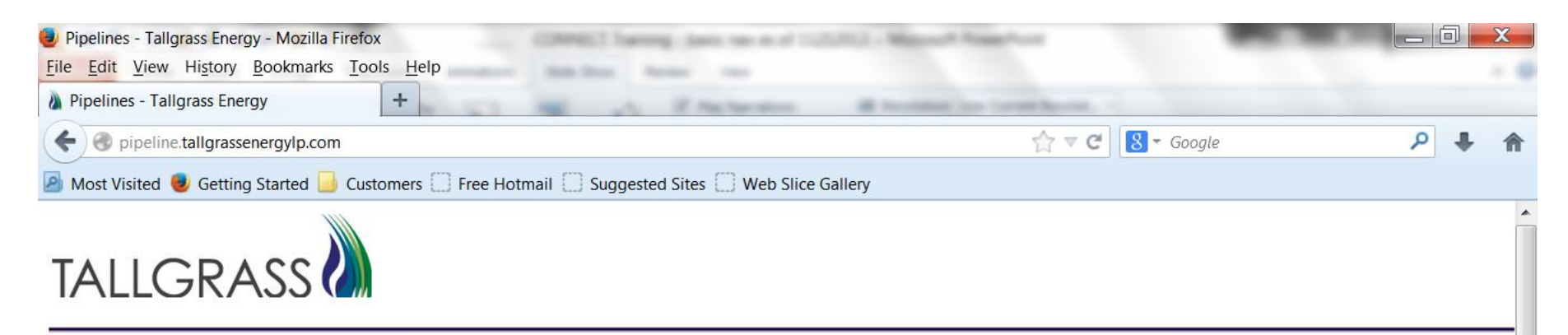

- **System Map** 
	- **Customer Activities** 
		- CONNECT (TPC 8/1 Forward, REX b 9/1 Forward)
		- Þ iDart
	- **Interstate Pipelines** ٠
	- Þ Training

 $\bigcirc$ 

m

Help & Information ٠

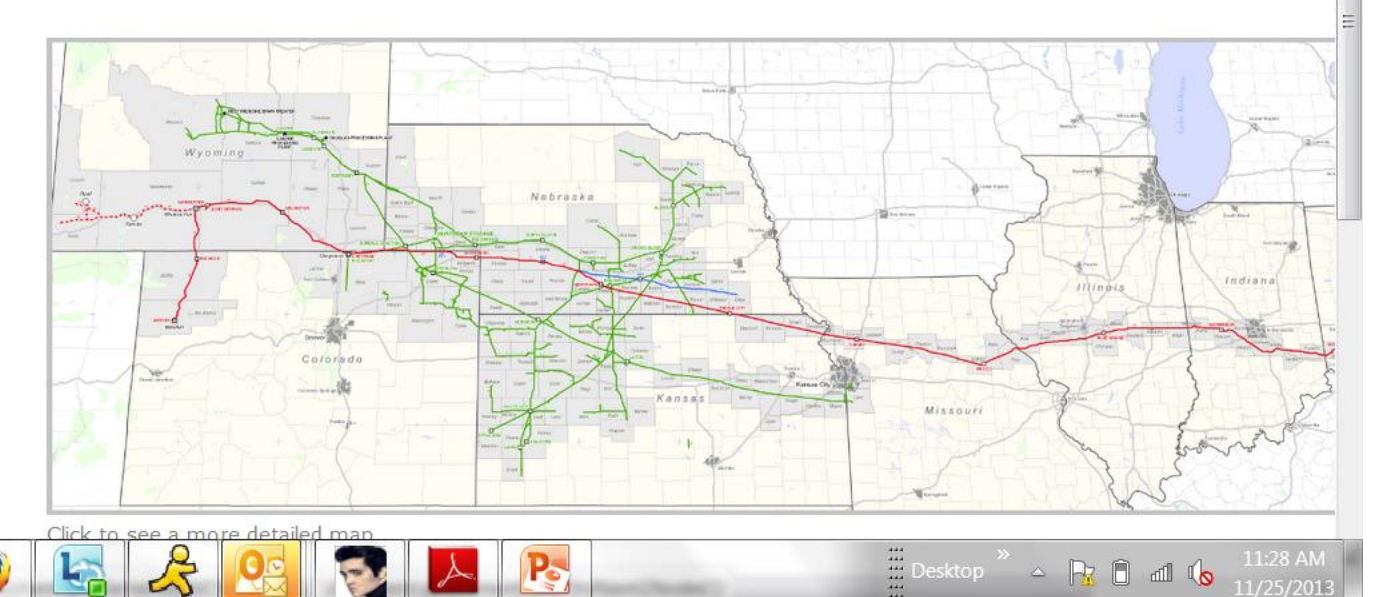

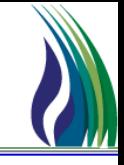

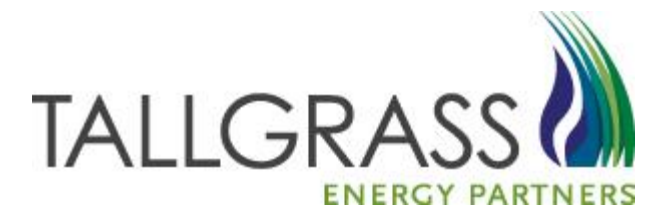

# Tallgrass CONNECT Application Basics

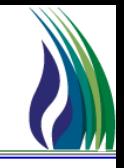

7

### [https://connect.tallgrassenergylp.com](https://connect.tallgrassenergylp.com/)

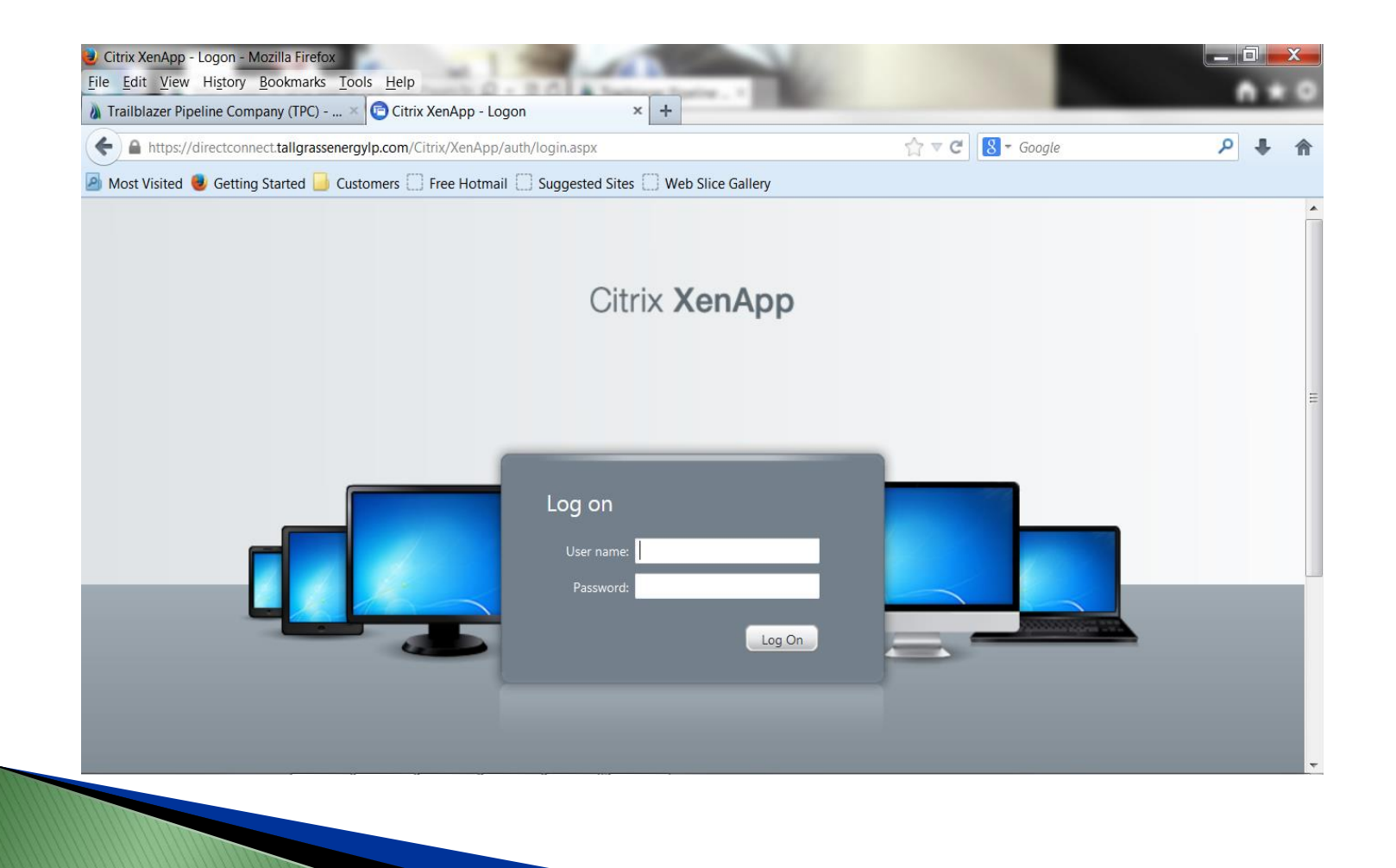

## **Launching Tallgrass CONNECT**

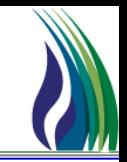

 After entering your user ID and password and clicking "Log On", you will see the screen below (or similar). Click on the "CONNECT" folder.

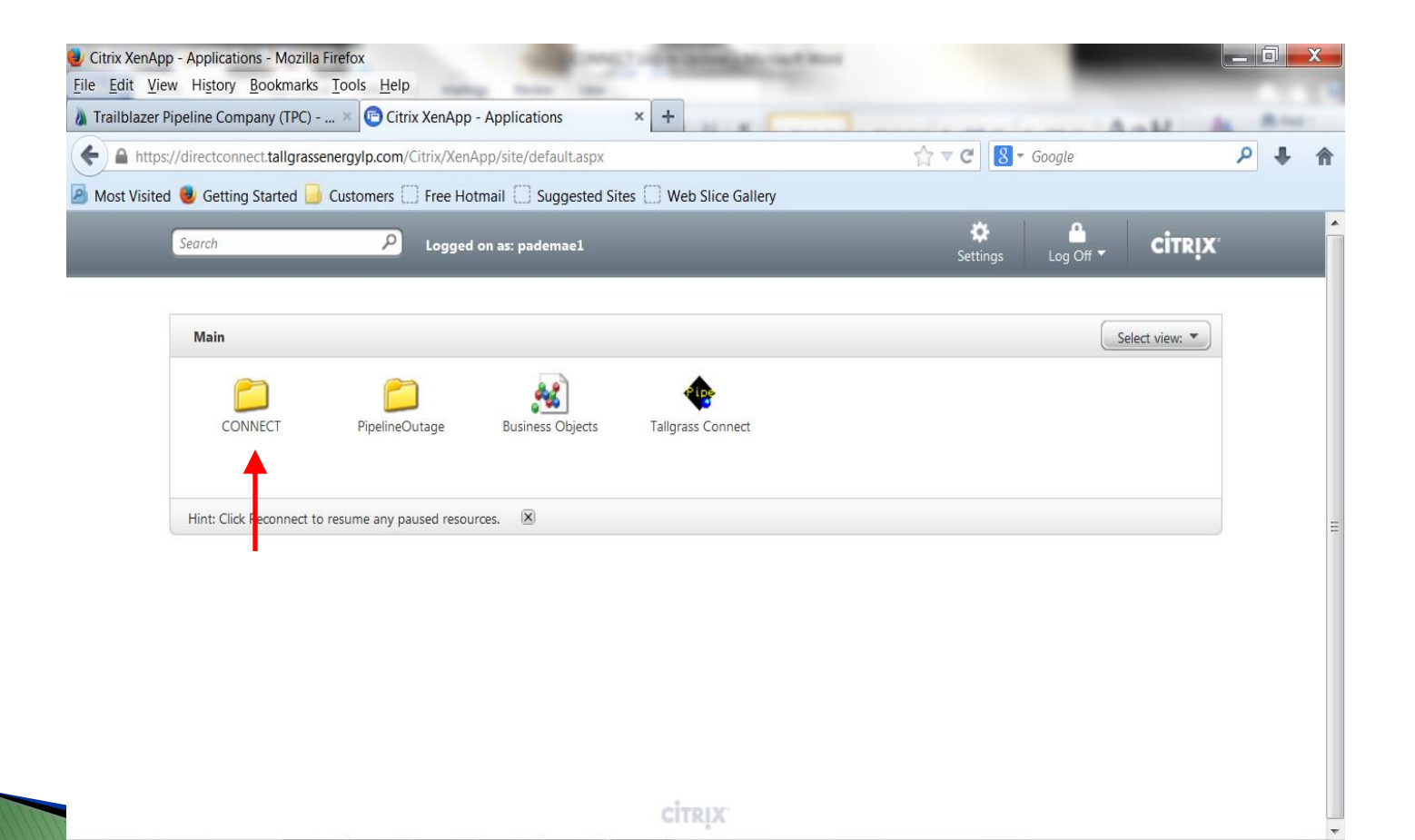

## **Launching Tallgrass CONNECT**

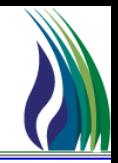

 The screen below will appear. Click on the "PRD" (for Production) folder.

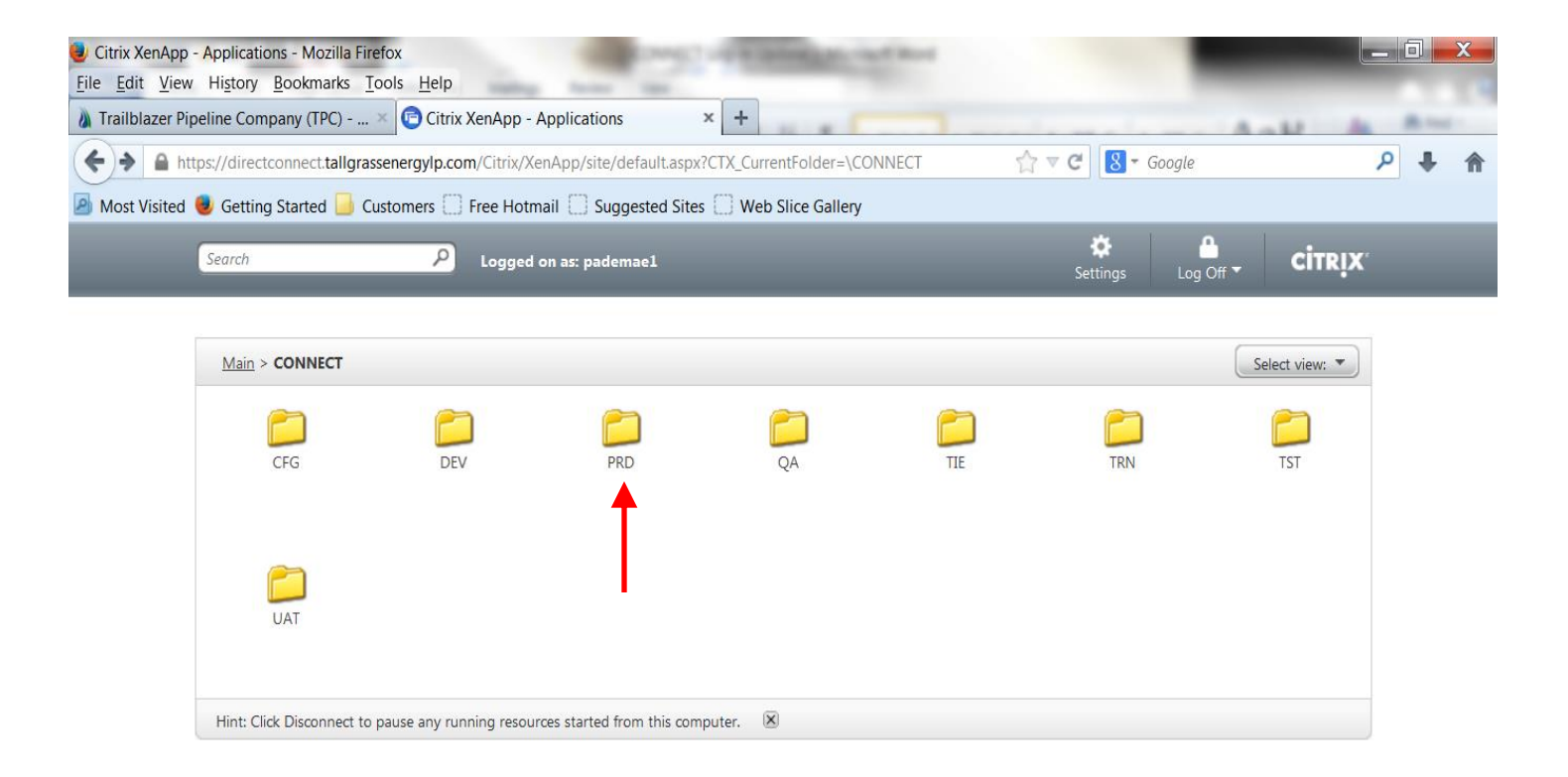

**CİTRIX** 

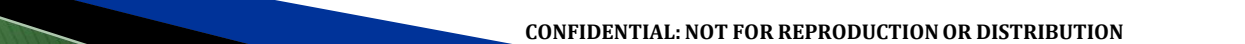

## **Launching Tallgrass CONNECT**

▶ Double click on CONNECT\_CAW\_PRD. This will launch the application. It may take a minute or two for it to open.

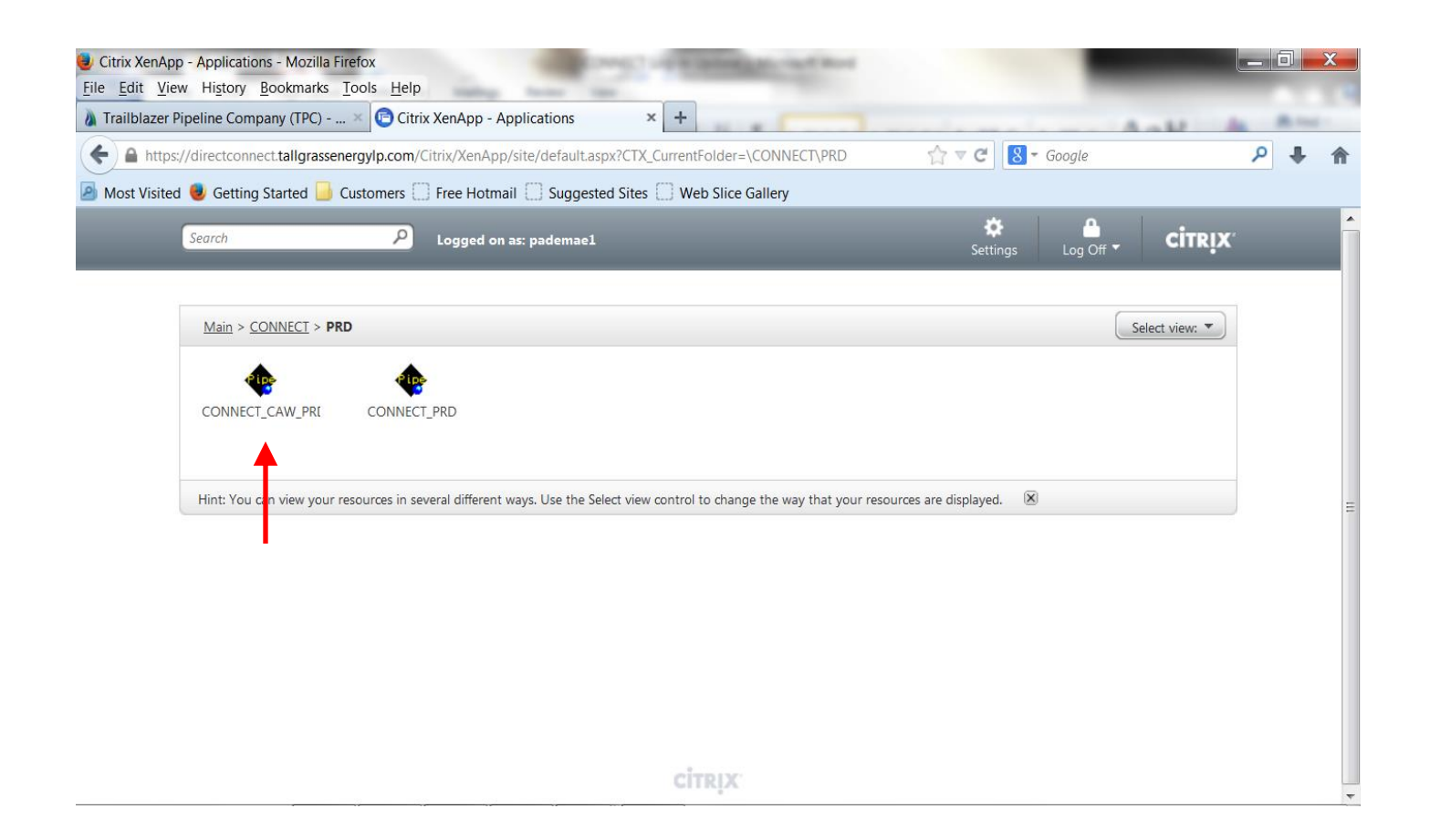

## **Opening a TSP**

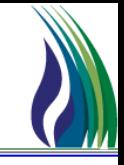

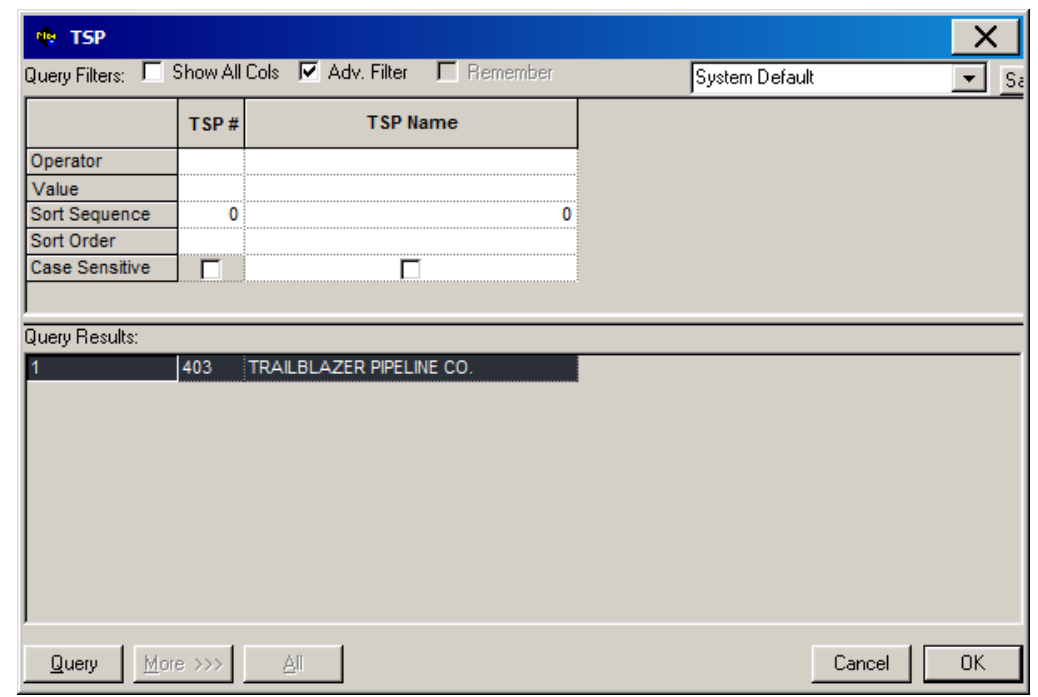

After logging in, the *Open TSP* screen will appear.

- 1. TSP Pick List Select the TSP to open.
- 2. OK Button Click the OK Button to open the TSP and its Tree View. (Doubleclicking the TSP from the Pick List will also open the TSP.)

## **Topics**

### $\triangleright$  Functional Topics

- Logging into Tallgrass CONNECT
- **\* Tree View Navigation**
- *I*+ Field Colors
- **❖ Standard Buttons**
- **❖ Pick Lists**
- Online Help and User Guide
- **\* Report Execution**

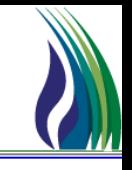

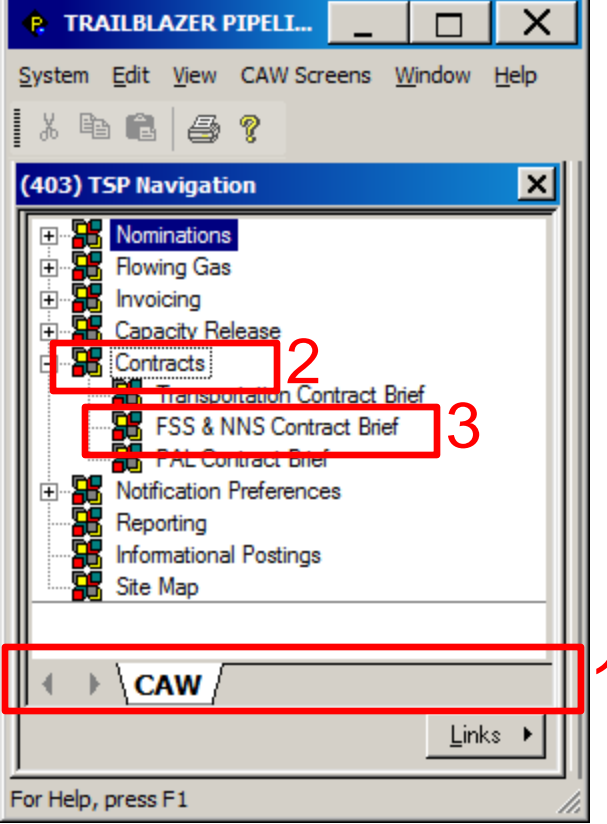

The Tree View is a configurable application navigation tool that allows users to launch screens, open hyperlinks and retrieve data.

- 1. Tree View Tabs Provides a quick link to certain screens and their data
- 2. Nodes A node for each various areas of CONNECT can be expanded and will contain links to the screens in each area
- 3. Screens Double clicking the links<br>will open the screen

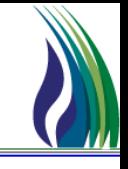

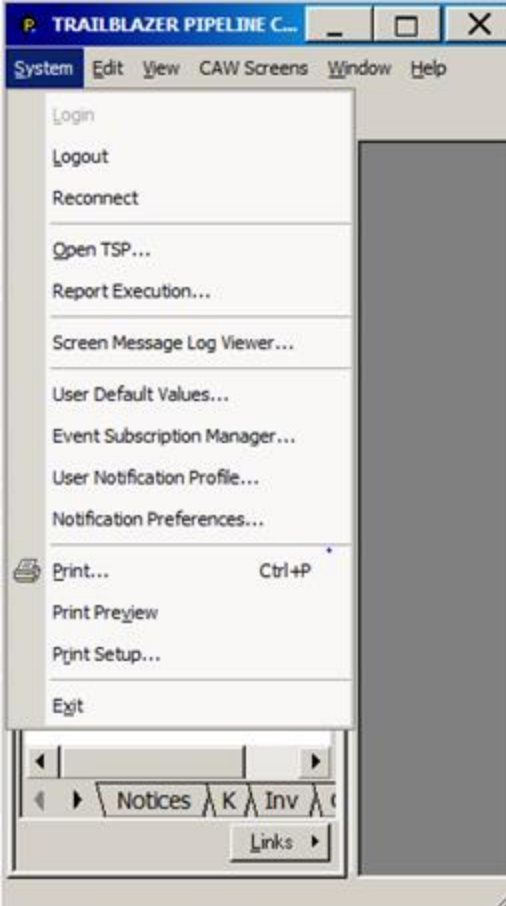

### Standard Menu Navigation

- 1. Provides access to additional "administrative" functionality, such as Notification Preferences, Logout command and online help.
- 2. can be used to launch all CONNECT screens

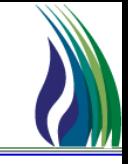

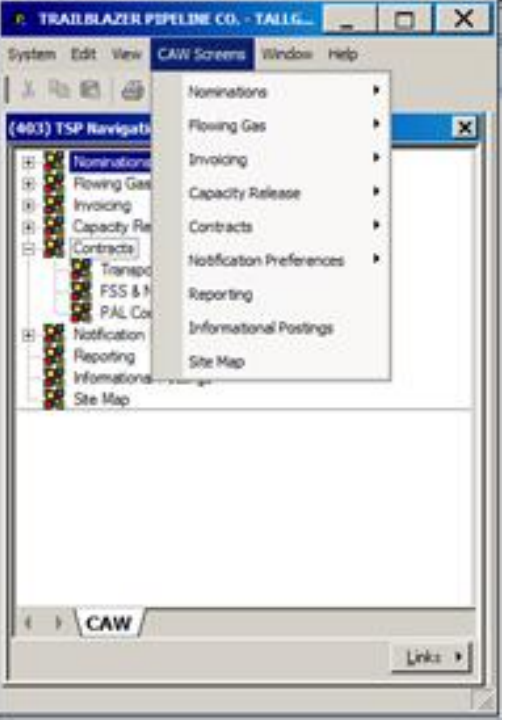

### Standard Menu Navigation

1. The CAW Screens may also be accessed from the drop down menu.

### **Notification Preferences**

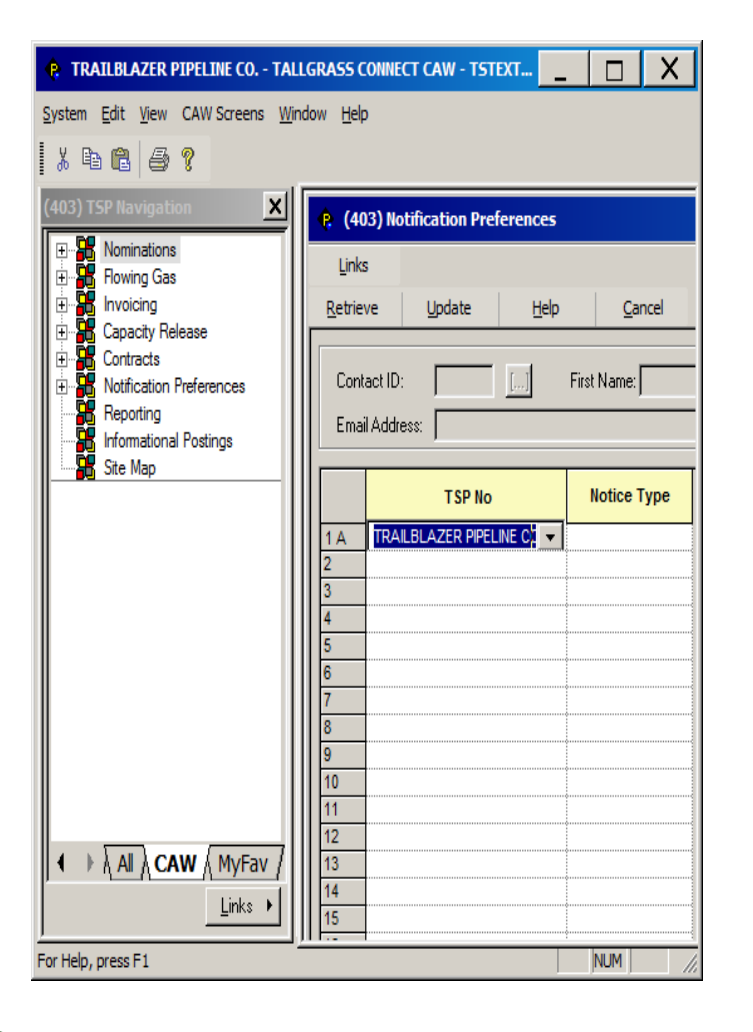

- 1. The grid displays the contact's current notification settings and enables users to select each TSP that they have rights to log into.
- 2. Can modify preferences by selecting a TSP and a Notice Type for which they would like to receive notices.
- 3. Can add multiple TSP's or select an additional Notice Type for the same TSP.
- 4. Notice types will dictate which notices the user will receive email notifications.

### **CONNECT Field Colors**

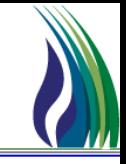

### TALLGRASS CONNECT CAW - KONITRV1 [QPTM\_QA.TEP\_QA\_QPTM410 - TEP] - [(403) Daily Allocated Quantity Maintenance]  $-101$ AW Screens Window Help  $\Box$ 6 **Allocation** Links Cancel Retrieve Update Help  $403$ Prep ID/Prep ID Prop: Prep Name: Contact Name: Contact Phone:  $\sqrt{403}$ TRAILBLAZER PIPELINE CO. Recipient/Recipient Prop: 105830681 Recipient Name: Stmt D/T:  $\overline{z}$ Alloc TT: Parent Alloc TT: POV: Billing Method: Loc/Loc Prop: Loc Name: Loc Operator: Beg Date/Beg Time:  $\vert \cdot \vert$ End Date/End Time: \_/\_/.  $\overline{L}$ Gas Day From:  $\mathbb{T} \mathfrak{o}$  $\overline{\phantom{0}}$ Svc Req/Svc Req Prop: Svc Req K:  $\sim$ Dn ID/Dn Prop: Dn K:  $\mathbb{Z}^2$ Meas Qty (Vol) Meas Qty Sched Qty Prev Tier Alloc (Vol) Alloc (Vol) Prev Tier Alloc Alloc Variance Variance [Vol] Total:  $\boxed{0}$ h Total:  $\boxed{0}$ o. Total: 0 In Daily Summary Beg<br>Date/Beg End **Rec Loc Rec** Loc **Svc Req Svc Req** Del Loc Del Loc Dn Nan Acct Per  $\mathsf{Loc}$ **Loc Name** Dir Flo **Rec** Loc Up ID Up ID Prop **Up Name** Up K Up Pkg ID Svc Req **Svc Req K** Del Loc Dn ID Dn ID Prop Date/End Name Prop Name Prop Prop Name  $\vert \cdot \vert$ Total

## **CONNECT Field Colors**

- 
- 1. Blue key field that is required. It defines the set of data to be viewed on the screen. When the blue field is an ID like Contract # or Location ID, you can type in the number and hit enter to retrieve.
- 2. Green description field that can be used to enter partial values. Enter the partial value and hit the Tab key to get a pick list that is limited to the values from the corresponding pick list.
- 3. Yellow required field
- 4. White optional field
- 5. Gray read-only field

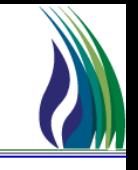

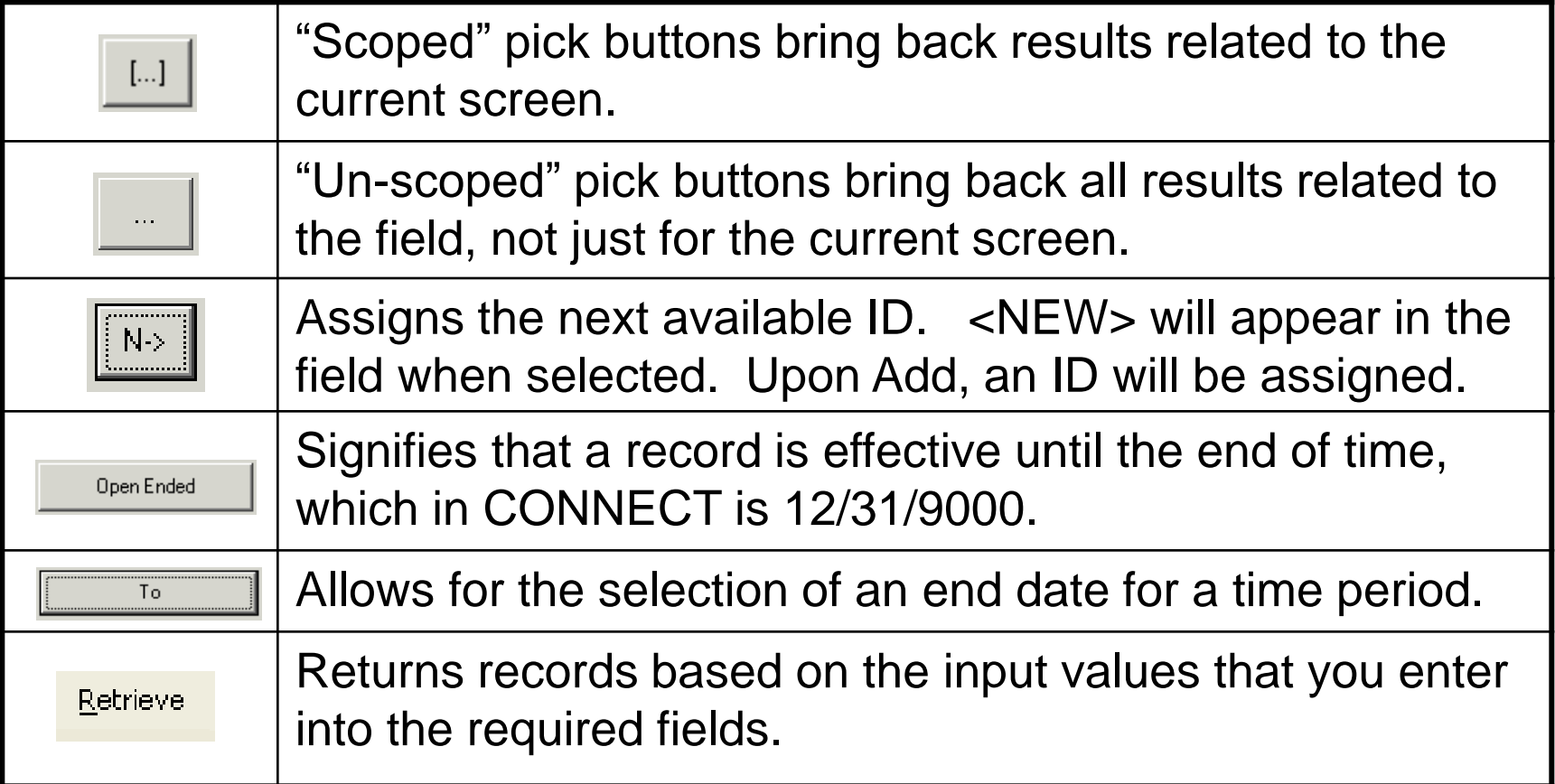

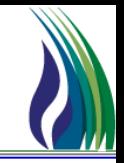

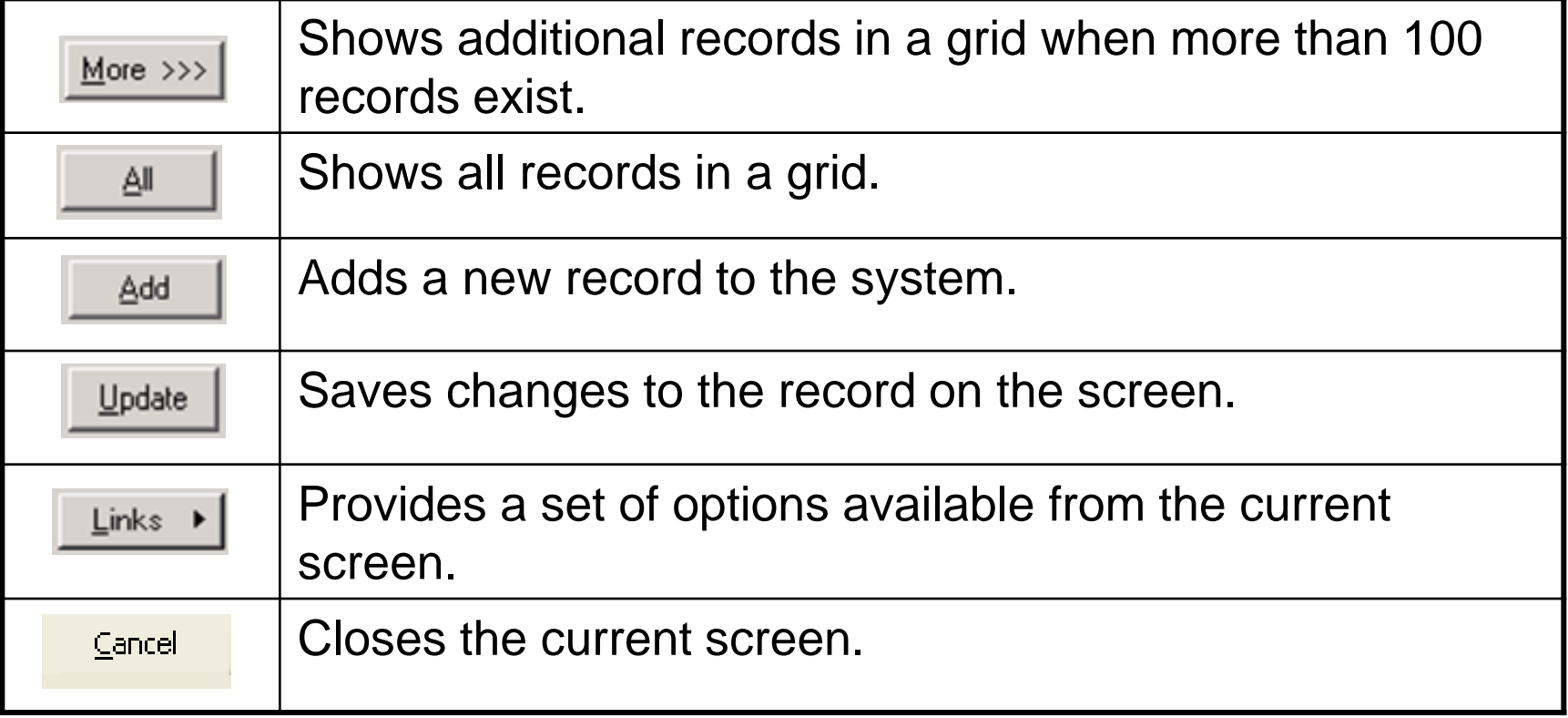

### **Pick Lists**

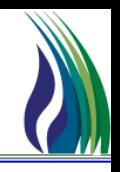

Pick lists are used throughout CONNECT to assist users with the selection of data. The query filters available on pick lists are also available on various CONNECT screens to allow filtering of data.

Pick lists have two sections:

- 1. The query filter section
- 2. The query results section

To filter and display the query results in a particular order, populate the query filters and

hit Query

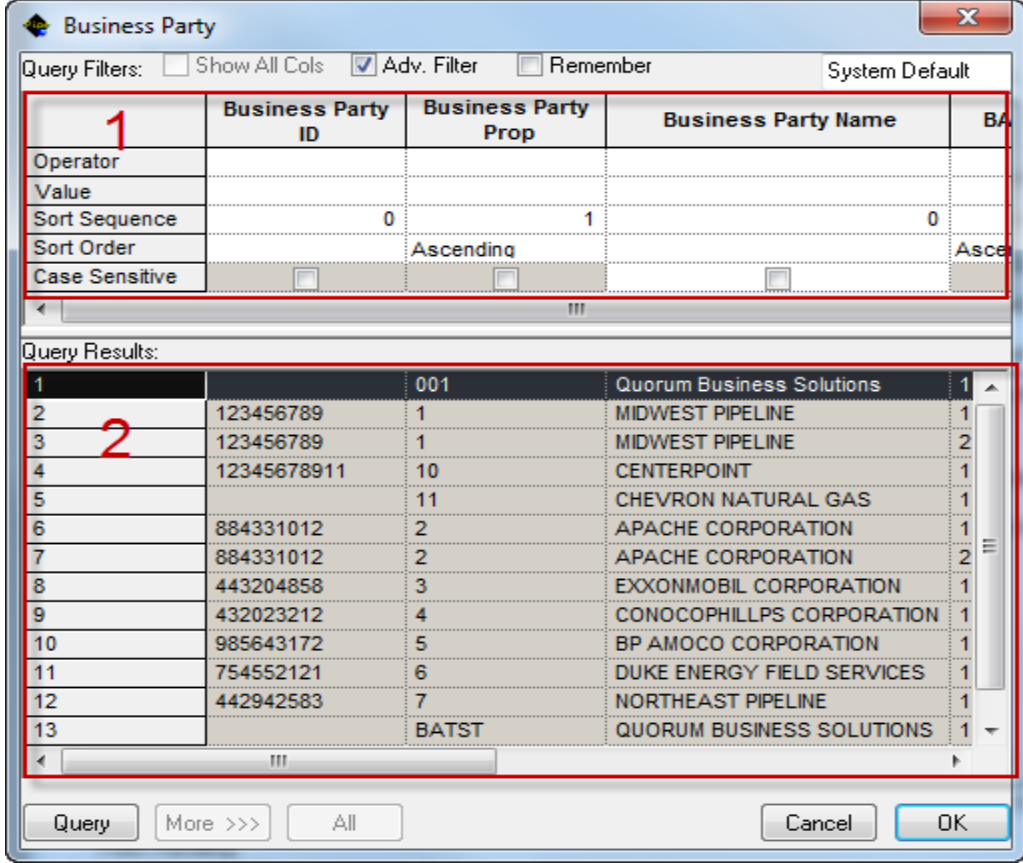

### Pick Lists - Filter

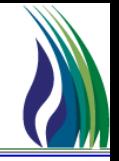

 Query results can be filtered by typing a full or partial value in the Value field. An "=" sign in the Operator field is not required.

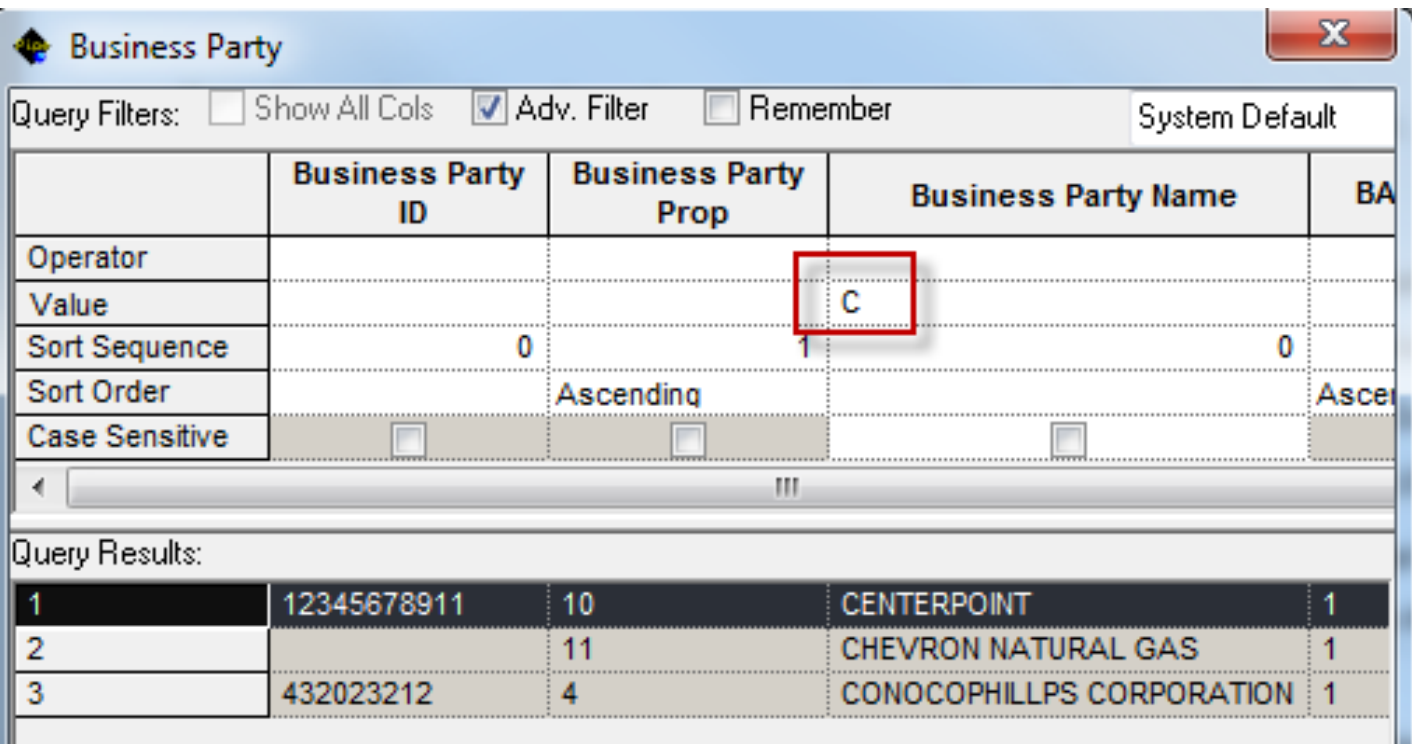

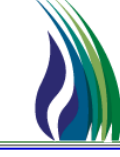

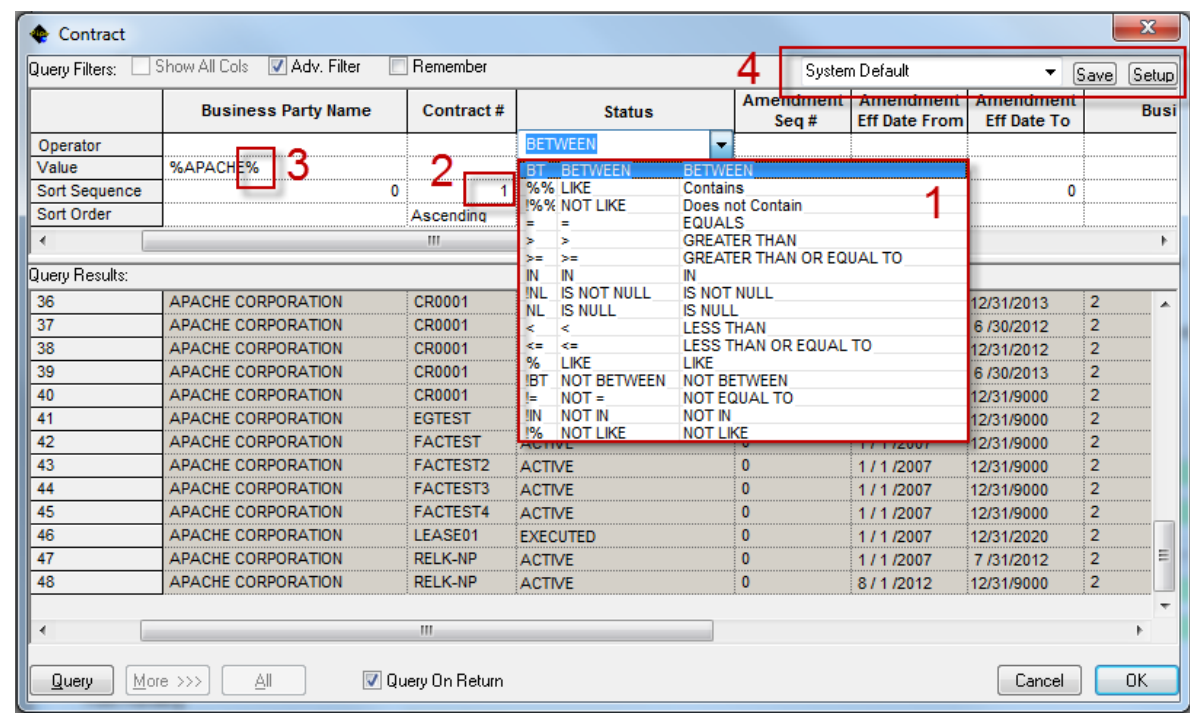

- 1. A variety of Operator values are available for querying the pick list data.
- 2. Sort sequence can be specified for the pick list data.
- 3. The "%" sign can be used before and after a value to retrieve, as in the example above, all business parties that contain "APACHE" in their Business Party Name.
- 4. Popular queries can be saved for future use by typing in a query name and

clicking  $\left\| \mathsf{s}_{\mathsf{ave}} \right\|$  after querying the data.

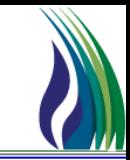

### Grid-based screens have row state indicators in the far left column that specify the current state of each row.

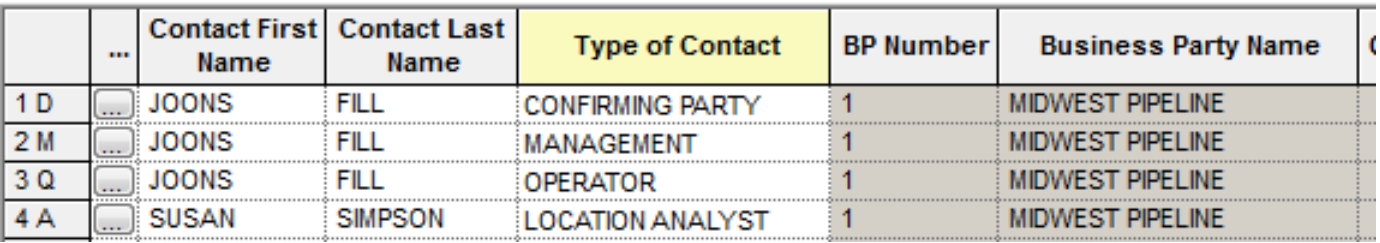

The following table describes the meaning of each row state indicator.

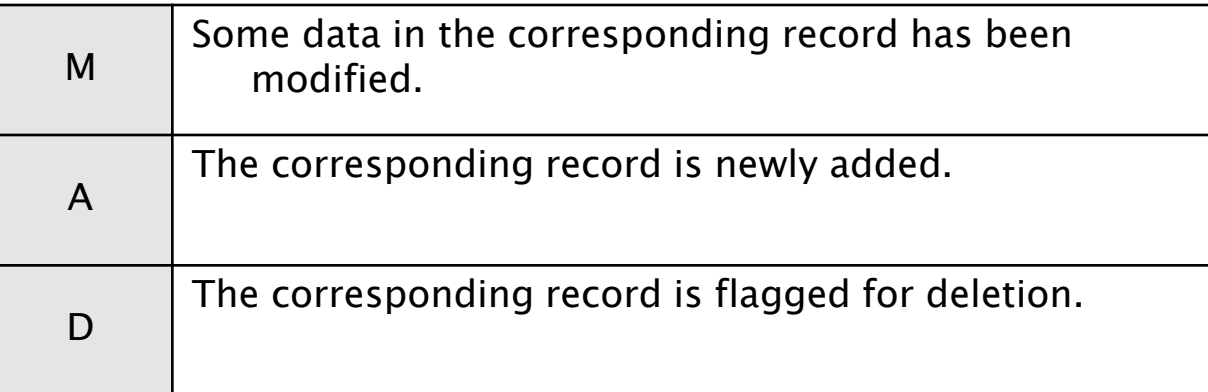

## More / All Functionality for Grids

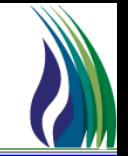

- $\triangleright$  The number of records returned to the grids by default is 100
- $\triangleright$  If the specified filter criteria retrieves more than 100 rows,

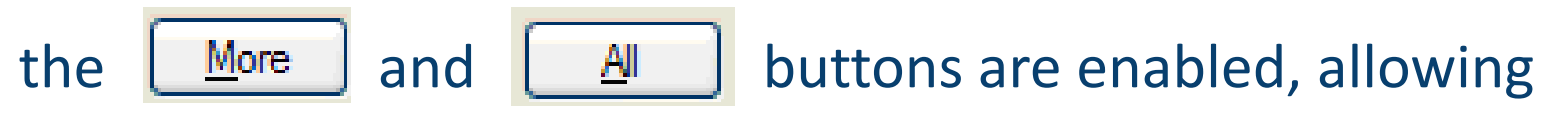

either 100 more records or all of the records to be returned

## **Online Help and User Guide**

- All Quorum application screens include Online Help
- Online Help describes overall functionality of screen and includes a description of each field on the screen

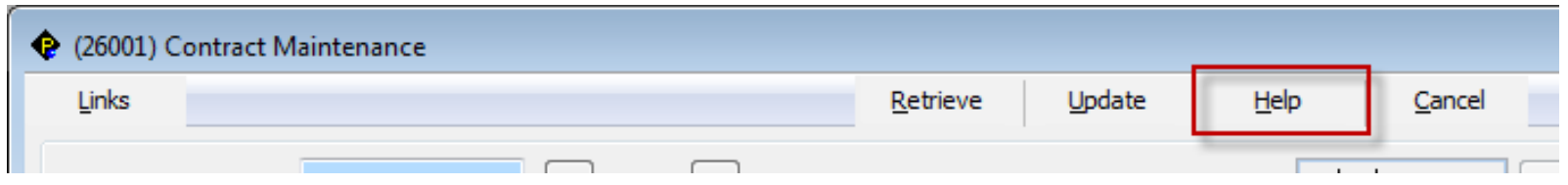

 $\triangleright$  Application User Guide can be accessed through the Help Topics

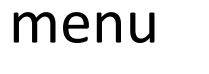

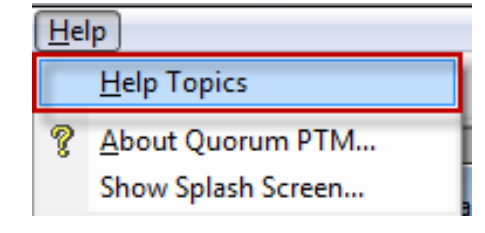

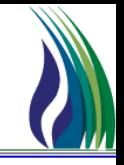

### Reports generated through the *Report Execution* screen

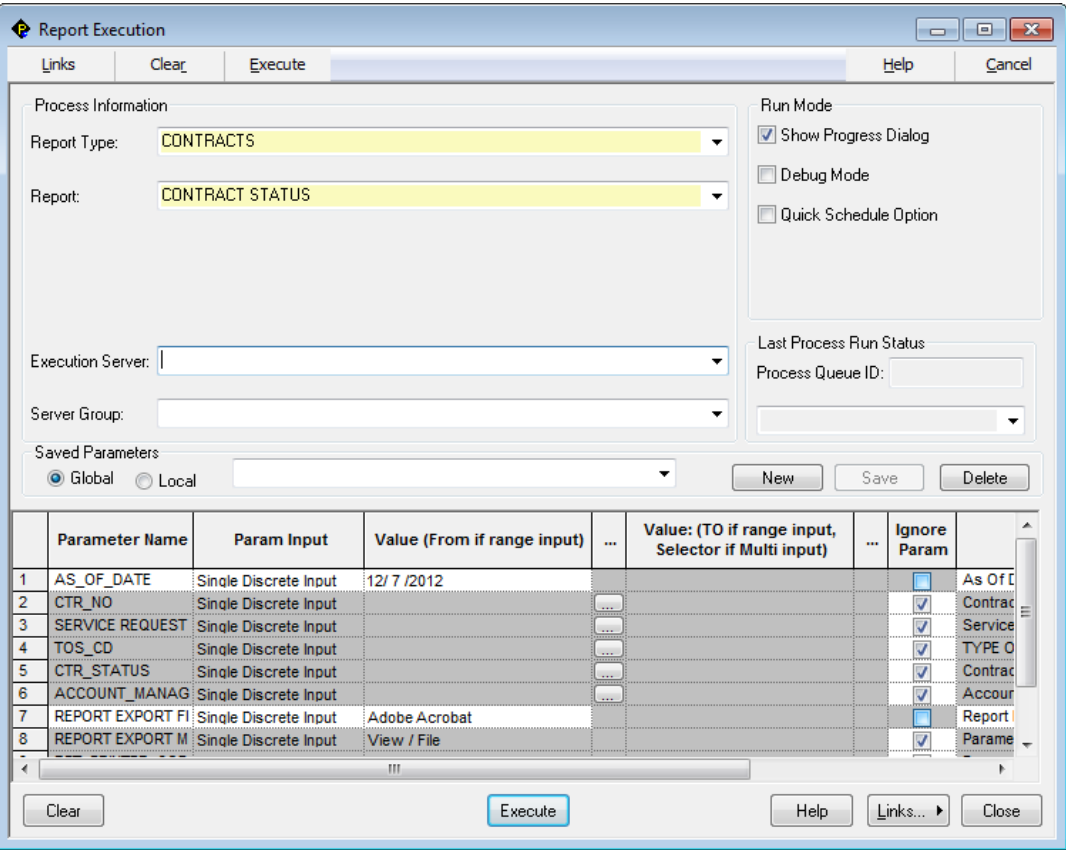

*System Report Execution*

### **Report Execution (continued)**

- $\triangleright$  To run a report in a different format, select the desired report format from the dropdown list in the Report Export File Type parameter
- $\triangleright$  Certain reports are formatted specifically for export to Excel

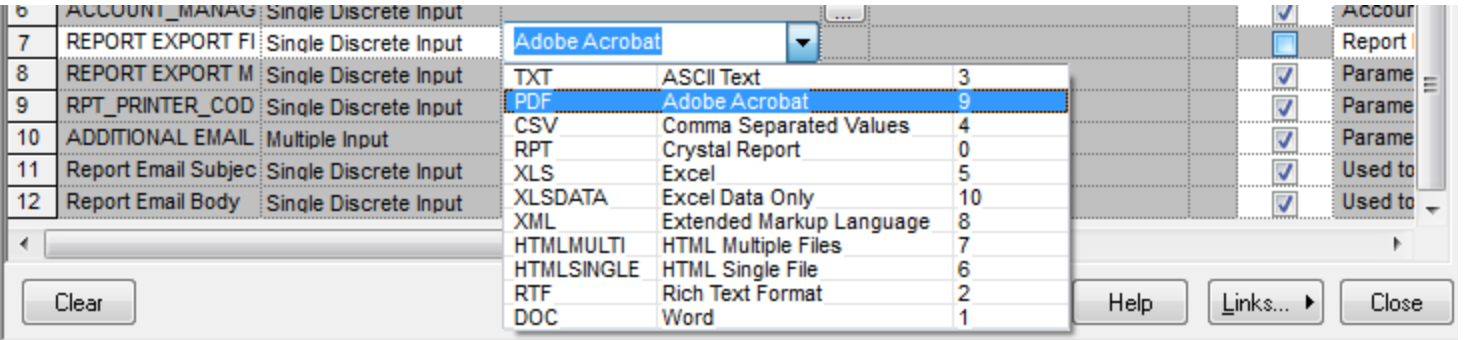

 To change the export method, select the desired export method from the dropdown list in the Report Export Method Type parameter

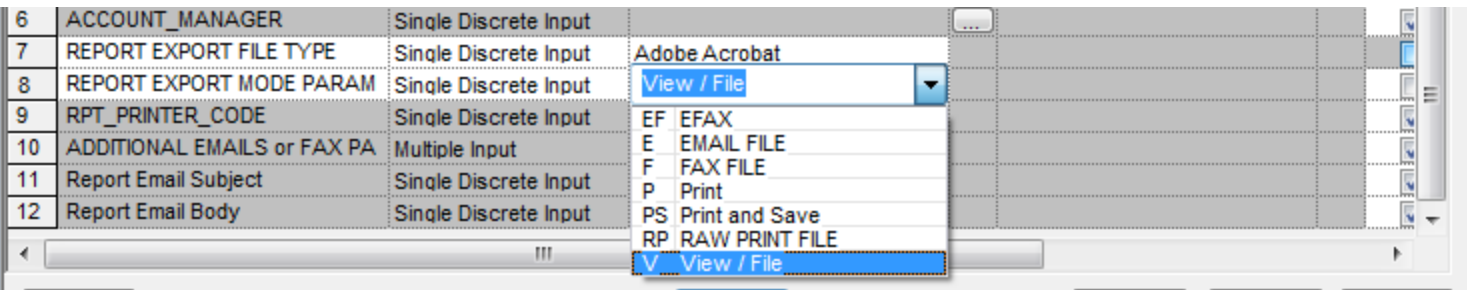

## **EDI** Information

### $\triangleright$  Data Sets supported

- Data sets will be posted on EBB
- ◆ Please have your EDI analyst contact either
	- Josh Schwartz [Josh.Schwartz@tallgrassenergylp.com](mailto:Josh.Schwartz@tallgrassenergylp.com) (303) 763-3389
	- Eric Kasischke [Eric.Kasischke@tallgrassenergylp.com](mailto:Eric.Kasischke@tallgrassenergylp.com) (303) 763-3357
	- [EDI.Support@tallgrassenergylp.com](mailto:EDI.Support@tallgrassenergylp.com)

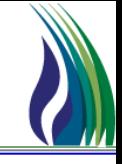

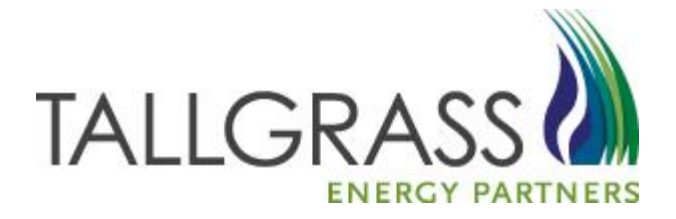

# QUESTIONS?

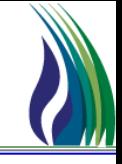

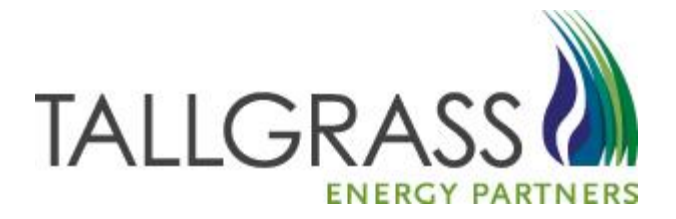

# THANK YOU!